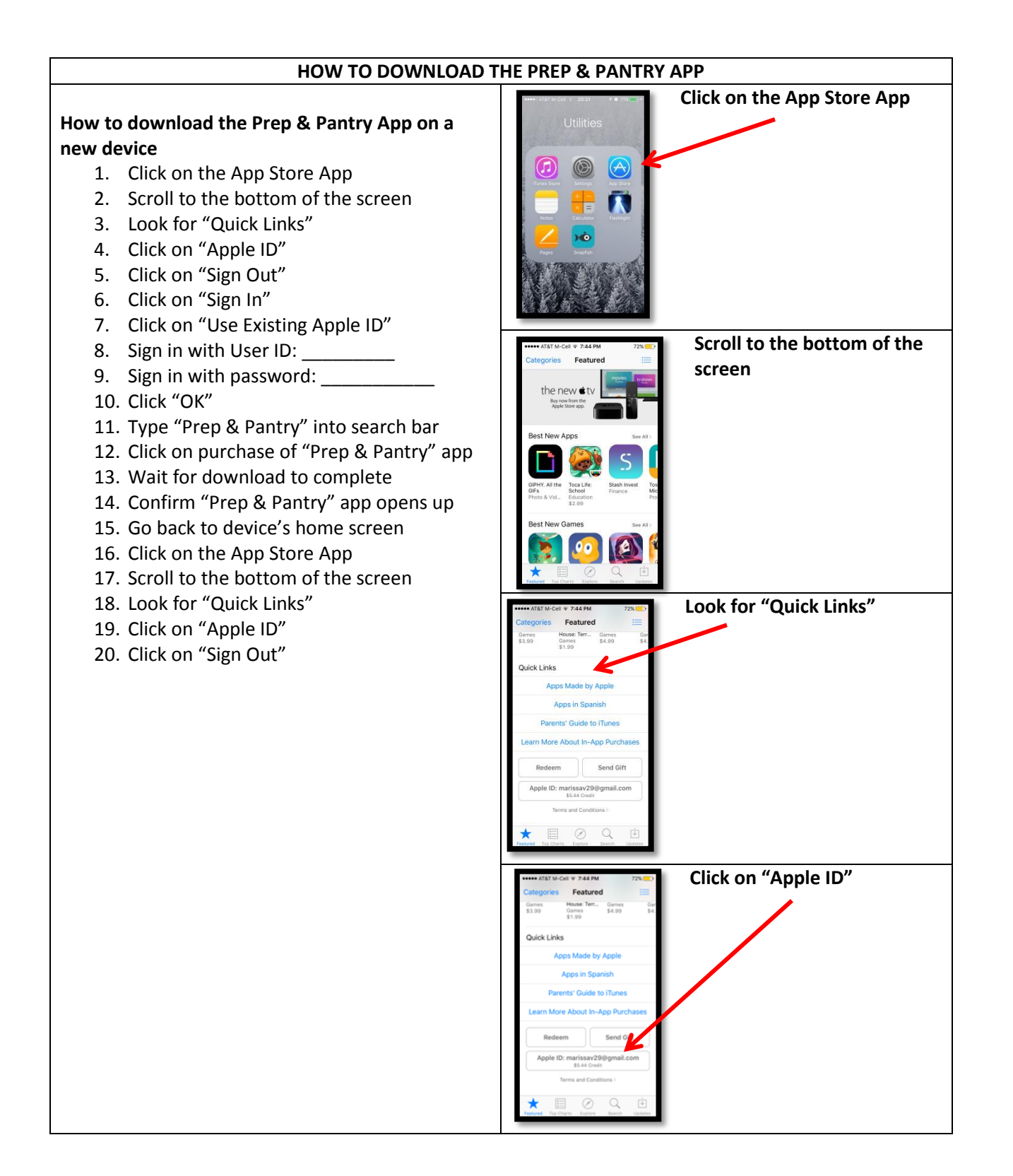

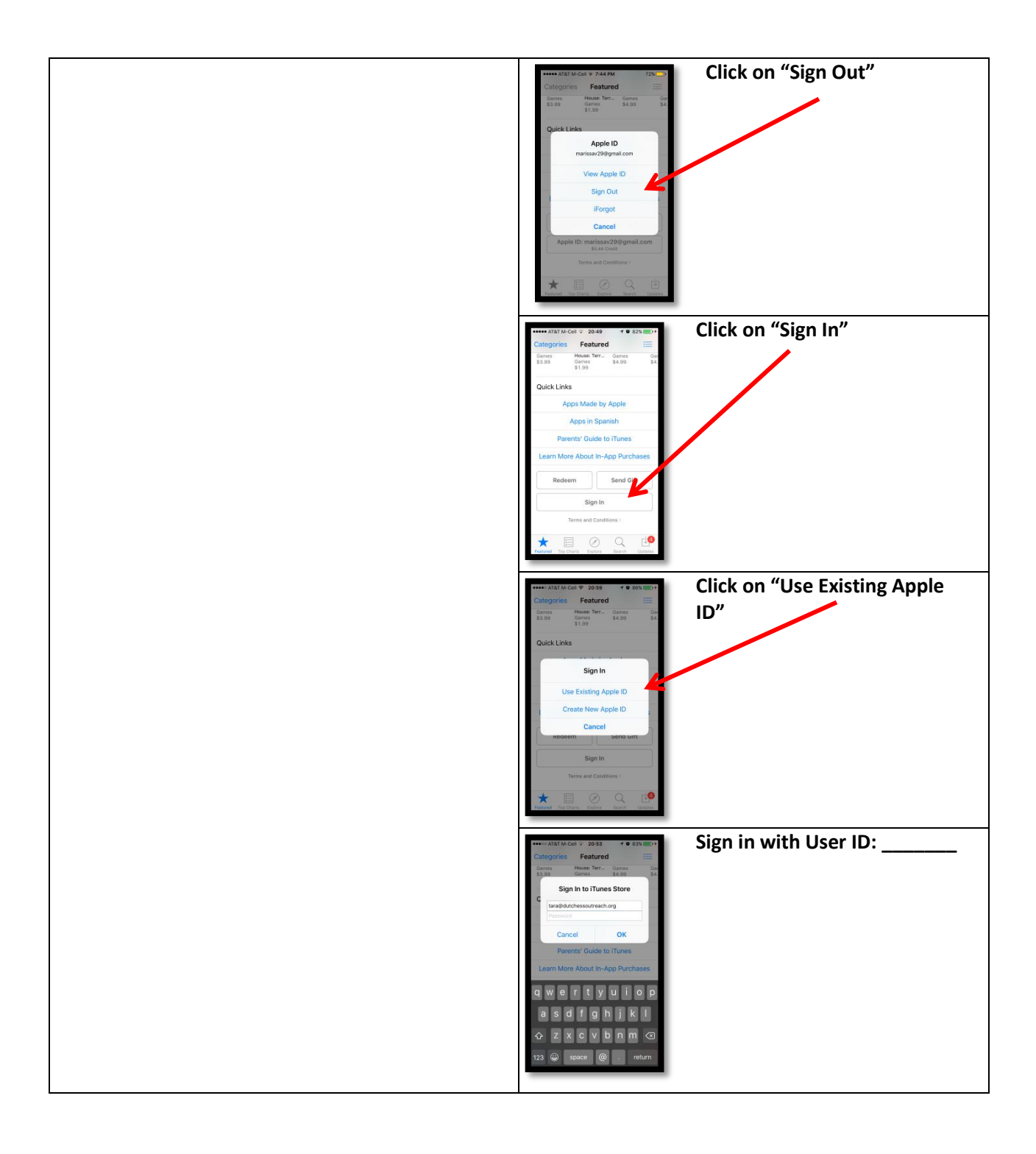

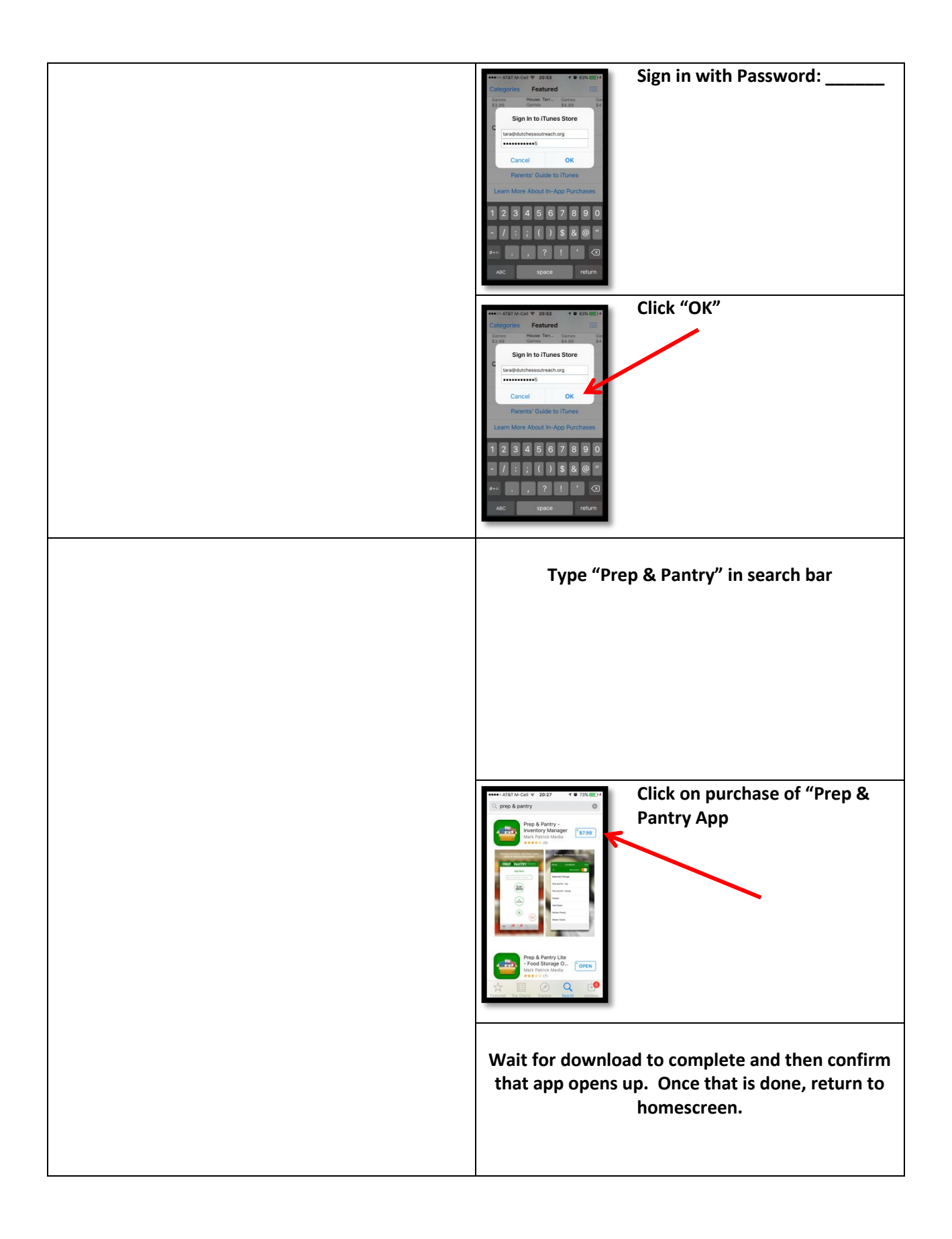

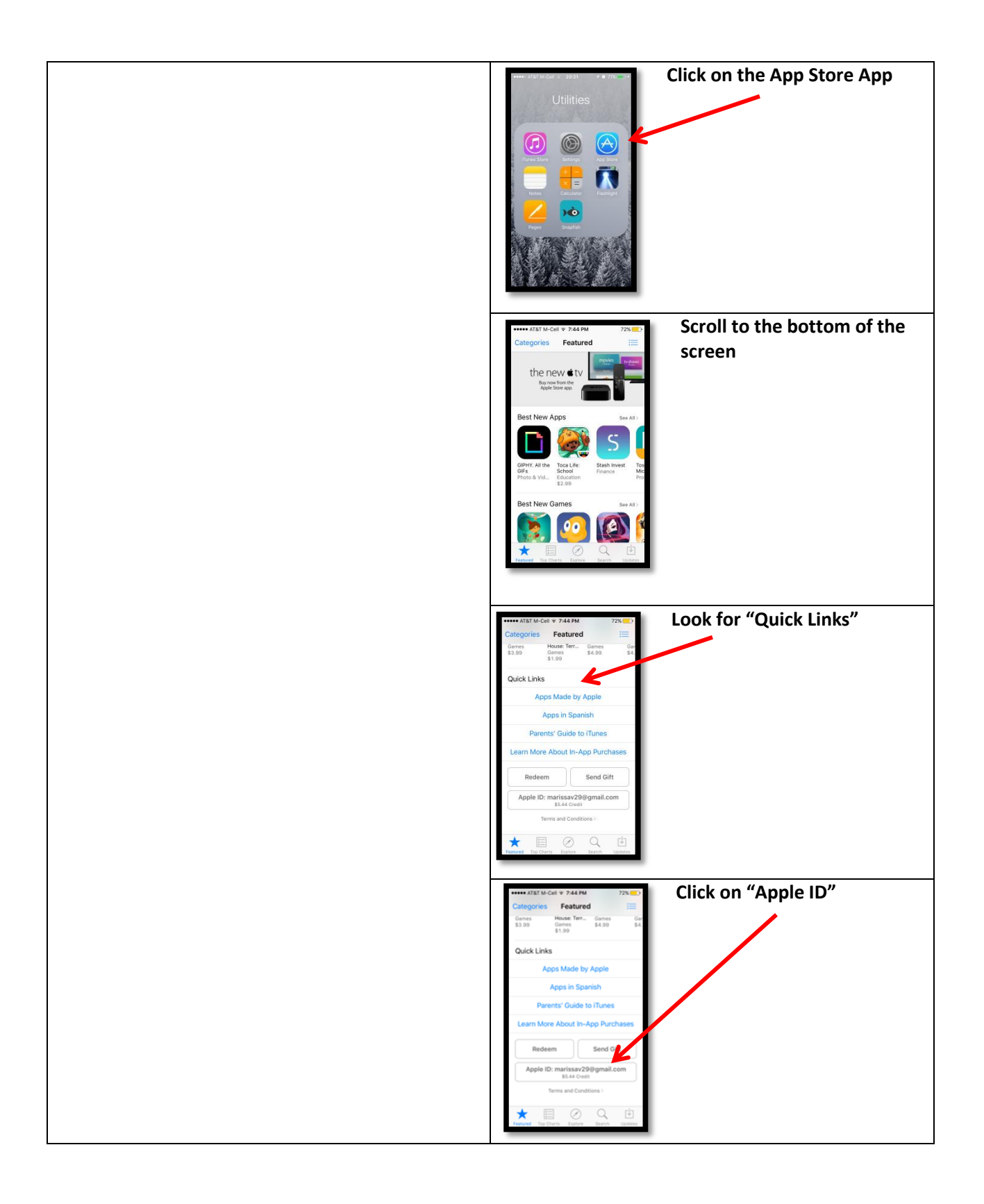

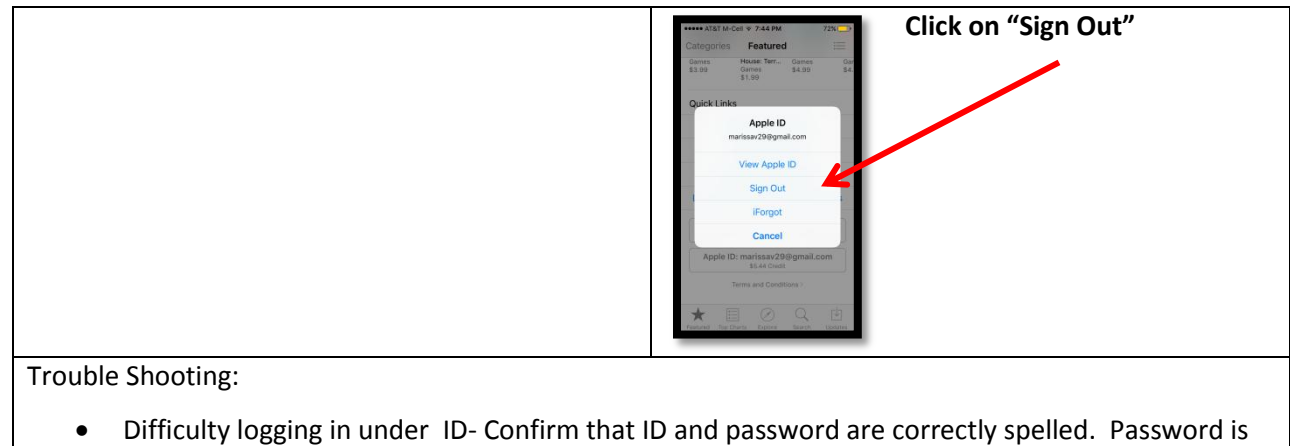

- case sensitive. Try to log in using a different wifi or telephone source.
- Difficulty downloading app (not loading, crashing, freezing while loading)- power device completely off, turn back on, try again. Erase app that is frozen off of device and attempt to reload from scratch. Try to load using a different wifi or telephone source to support transfer of data.

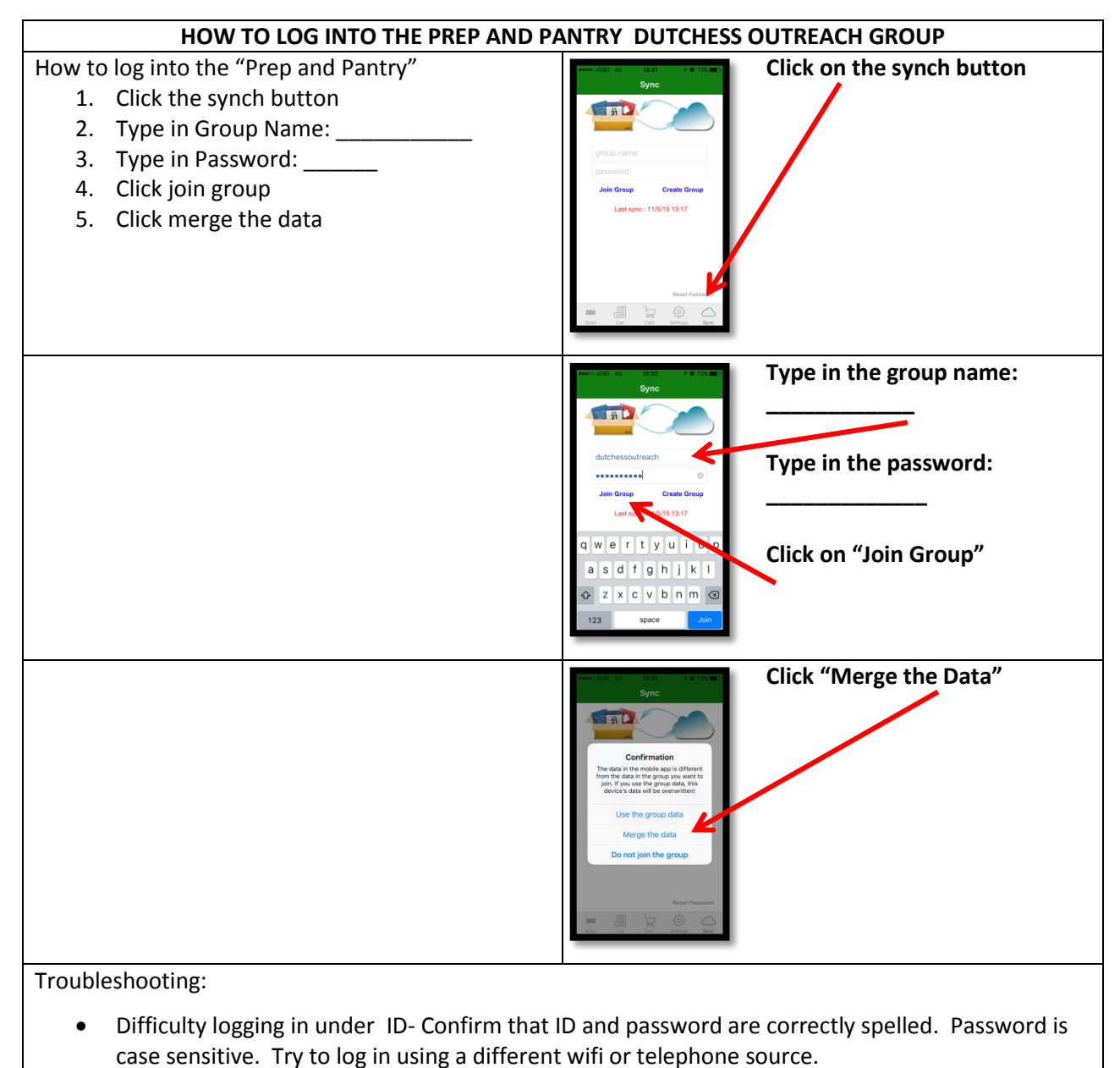

 Difficulty synching device- try again at a later time. Products added to the list or removed from the list will synch later when "Merge the Data" option is chosen.

## **HOW TO SCAN DONATIONS INTO DATABASE How To Scan In Donations** 1. Open up app on your device 2. Click on the barcode icon 3. Scan the barcode on the item that you choose 4. Confirm correct item is brought up by barcode 5. Add expiration date, quantities, and location items will be placed (if desired) 6. Click save 7. Repeat with any additional other items 8. Confirm the device has synched prior to closing out the app **Open up app Click on barcode icon Scan barcode of item Confirm correct item Enter in other data desired such as expiration dates, quantities, and location**

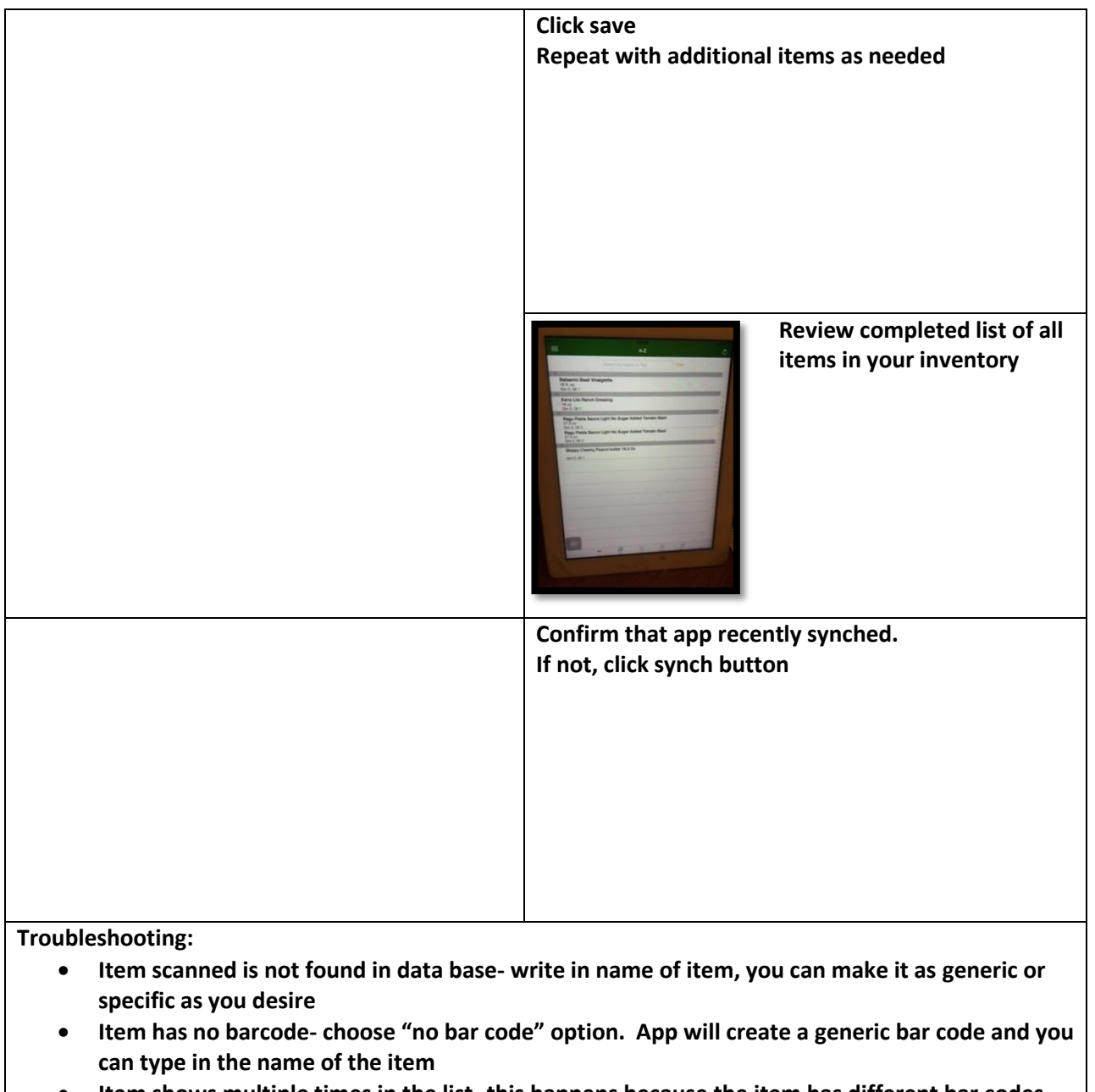

- **Item shows multiple times in the list- this happens because the item has different bar codes. You can manually change the counts under the edit option, zeroing out the others and increasing under one.**
- **Count is off- under the edit option the count can be changed**

## **HOW TO SCAN DONATIONS OUT OF DATABASE**

## **How To Scan items out of inventory**

- 1. Click on the red "remove item" button at the bottom right corner top part of the screen should turn red
- 2. Scan the barcode of the item you are removing
- 3. Select quantity of item you are removing
- 4. Click save
- 5. Repeat with any additional items
- 6. Confirmed that the app has synched prior to closing

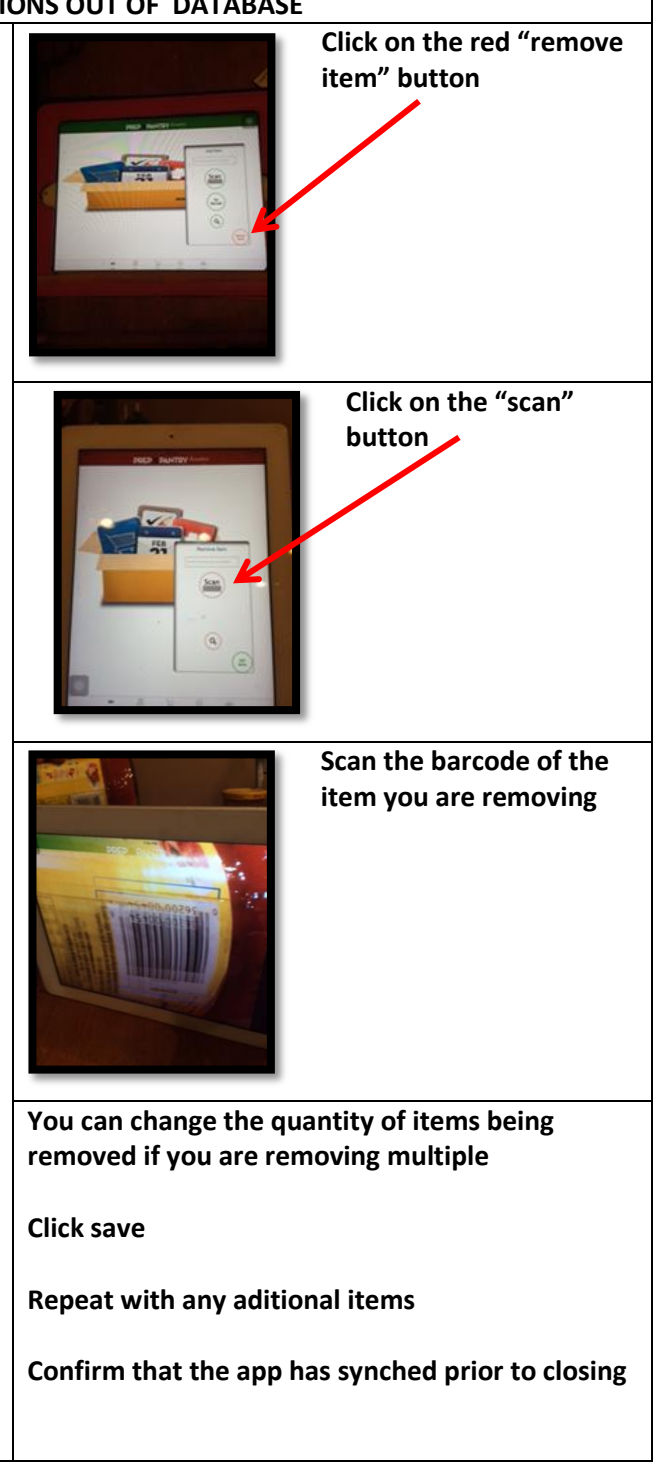

**Troubleshooting:**

- **Item scanned is not found in data base- look under name of product to confirm that it wasn't entered under a different bar code. If item is still not found, add the item into inventory and then remove the item so as to ensure correct count**
- **Item has no barcode- type in name of product**
- **Count is off- under the edit option the count can be changed**